## TRAINO LayoutDecoder-KP説明書 Rev 5

### ■概要

レイアウトデコーダKPは、KATONゲージポイントを効率よくDCC化するための外付け16チャンエルポ イントデコーダです。本製品を利用すればポイント本体にデコーダを搭載する必要はありません。ポイント 動力はDCCが基本ですが、AC/DCアダプタから給電も可能です(コマンドステーションから離れた場所 でも、より確実に駆動できます)。ルート機能を使えば、一つのアドレスで一括操作が可能です。試運転に 便利なマニュアルオペレーション(Layout Decoder本体スイッチ利用)も可能です。

## あらかじめ、ポイント操作の組み合わせを設定しておき、その設定をDCCコマンドステーション もしくは本体操作スイッチで呼び出す機能。駅の入線場所(○○番線)を指定するのに便利です。 --- ルート機能とは?

## ■各部の説明

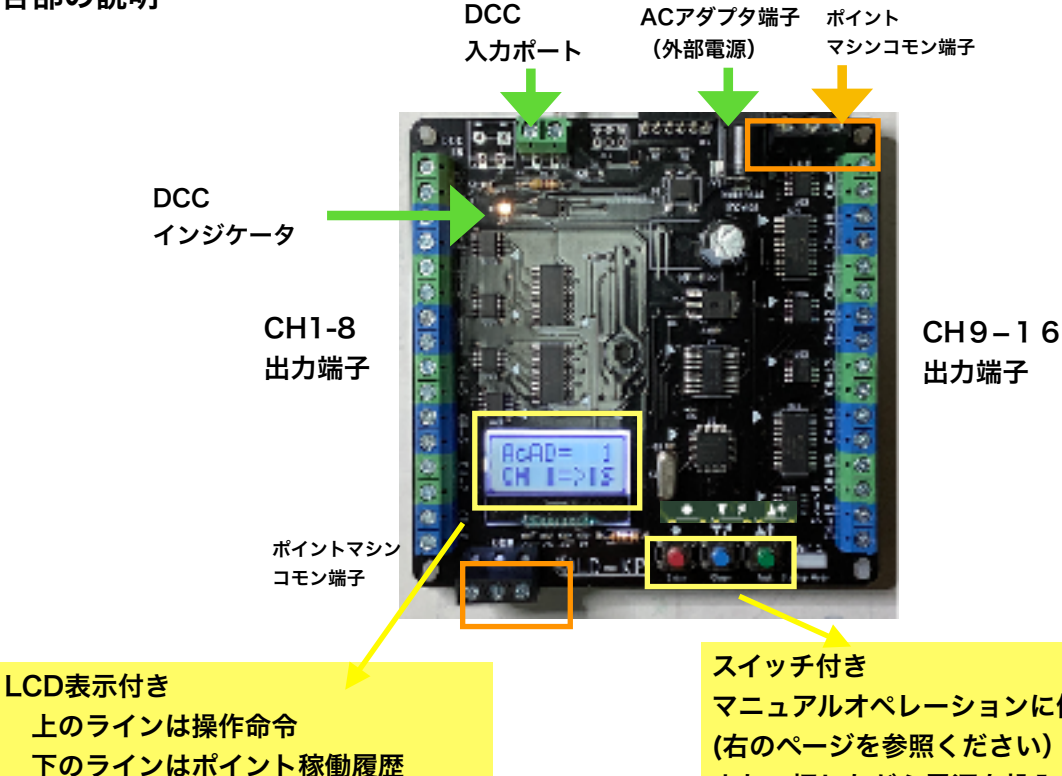

# です。

マニュアルオペレーションに使います。 (右のページを参照ください) また、押しながら電源を投入することで <mark>ょた、汗しなから電源を及入するととで</mark>ですーのDCCオペレーション<br>動作モードを切り替えます。

## ■仕様表

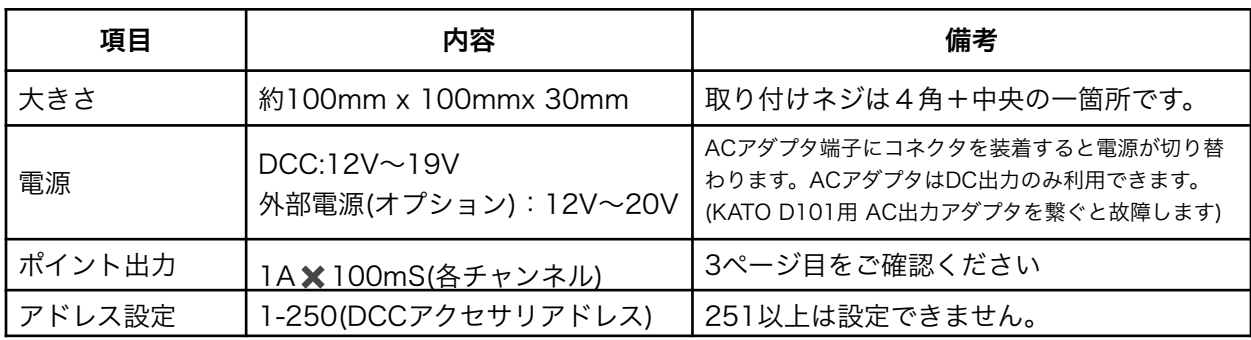

#### 備考:ご利用になるコマンドステーションのアドレスとレイアウトデコーダのアドレスの関係をご確認 ください。

 例: DSair2 -> 同じです。 KATO D101(Digitrax OEM品) ->同じです z21,MultiMaus(ROCO/Fleischmann) -> アドレス番号+4を設定してください。

## ■電源の接続方法

- 2022-3-26 DCC入力ポートに接続してください。 このことには ACアダプタ(DC出力) い。なお、別売ユーロコネクタ (DesktopStation扱いあり)を追 加すれば、渡り配線可能です。

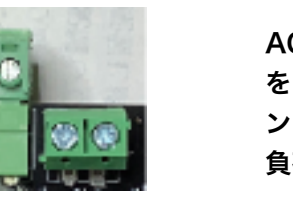

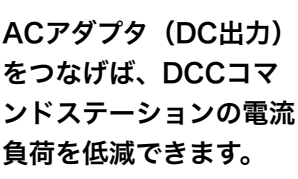

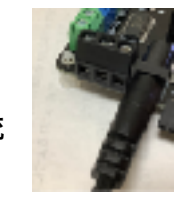

コモン端子へ (どの端子で もOKです)

## ■ポイントマシンの接続方法

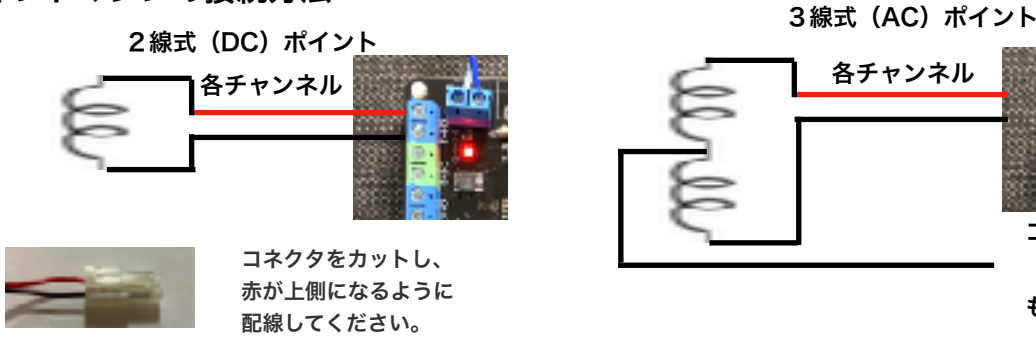

ヒント!\*3線式ポイントはダイオード2本を組み合わせて2線で接続することも可能です。

## ■マニュアルオペレーション(DCC環境がなくても利用できます)

ポイントを接続しましたら、本体のスイッチを使って、動作を確認してください。また、ルー ト設定(次ページ参照)を行いますと、事前に登録した方向に一括操作することができます。

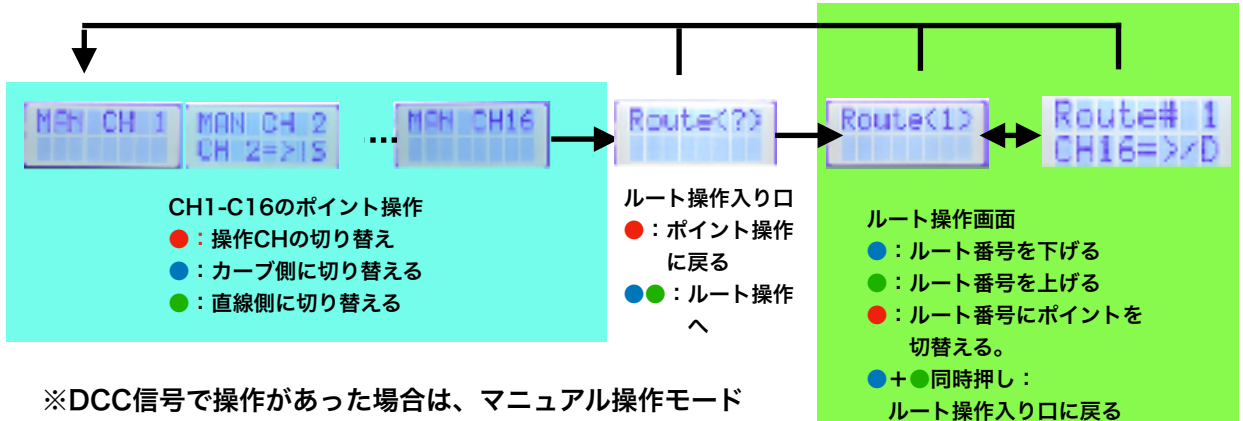

は自動的に終了します。再度、●ボタンで呼び出し、操作 してください。

 DCCアクセサリアドレスでポイント操作、ルート操作が可能です。 DCCアクセサリアドレスの設定方法は次ページを参照してください。

> チャンネル4をストレート側 (直線側)に動かした直後の

## ポイント操作

**..** ヒント!

AcAD≕ CH 1=>15

出力チャンネルごとに事前に設定され たDCCアクセサリアドレスでコマン ドステーションから操作できます。

表示例

## ルート操作

ポイントの一括変換機能です。ルートごと にDCCアクセサリアドレスを一つ設定き ます。

> ルート1にDCCドレス20が設定さてお り、CH12がDIV側 (曲線側)に 動いた直後の表示

・本製品を利用するにあたり、DCCを経由しての設定機能(CV値書き換え)は準備していません。本体LCDとス イッチを使っての操作が必要になりますので、レイアウトへの取り付けにおいて、操作可能な場所に取り付けてくだ さい。

#### ■設定変更方法(●スイッチを押しながら電源ON)

バージョンを表示した後、各チャンネルにDCCアドレスを設定します(以下水色部分)。

その後、ルート設定(緑部分)の設定に写ります。

[ModifyRoute]で<N>を選定すると、残りの設定をバイパスして、 運転モードが始まります。

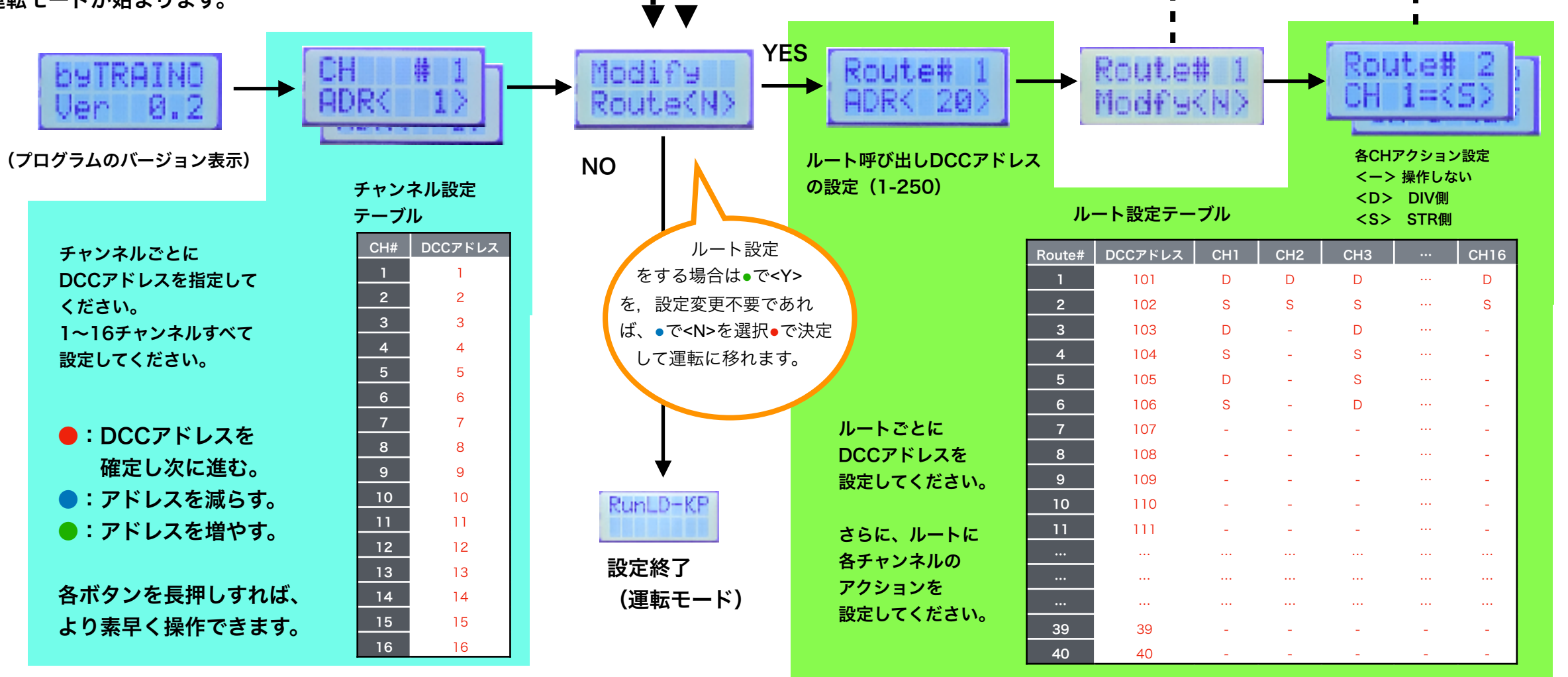

#### 上記の1事例での動き

例では、DCCアドレス101に指令(D側もしくはS側)を送りますと、ルート#1が選択されて、 CH1.CH2.CH16をDIV側(カーブ側)に操作します。DCCアクセサリアドレス103では、奇数チャンネルのみ動きます 偶数チャンネルは現状維持になります。

※DCCアドレスは1-250の範囲です。 表の値はデフォルト値ですので、上記操作で変更してください。

## ■初期化方法(●スイッチを押しながら電源ON)

青スイッチを押しながら電源を入れますと、下の画面が表示されます。 もう一度青スイッチを押せば、上記表のデータ(赤文字部分)を初期状態に戻せます。 初期状態では、各チャンネルは、チャンネル番号(1-16)に書き込まれます。

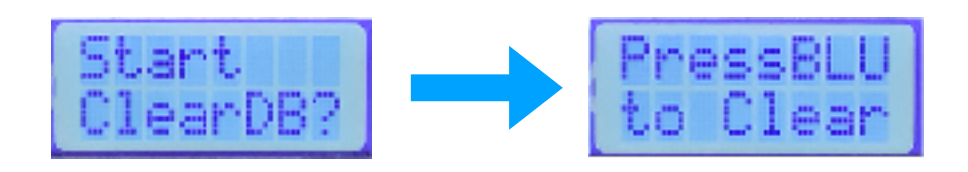

デフォルトではCh1=アドレス1,…Ch16=アドレス16です。 なお,コマンドステーションによっては,アドレス番号+4の入力で動きます。 ■ポイント動作確認(●を押しながら電源ON)

40ルート分繰り返し

緑スイッチを押しながら電源を入れますと、テストモードに入ります。自動的に、CH1 ~CH16に対して操作信号を出力します。確実にポイントが切り替わるか、また 直線方向が合っているかを確認してください。 なお、テストモードは電源を切って終了してください。

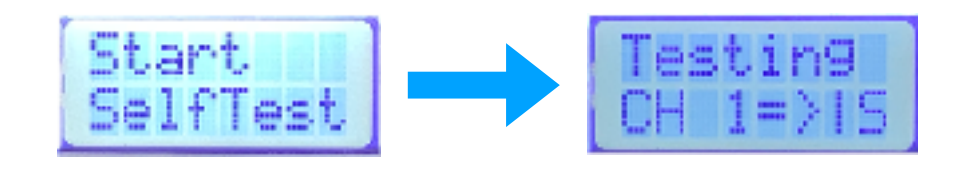

#### ■より確実な動作をおこなうために ■ ■各社ポイントの適合性

本製品に限らず、電磁式ポイントマシンを利 用するときには、いくつかのコツがあるよう です。

その一部をご紹介します。

(1)ポイントの調整

ポイントを手動で動かしてみて、スムーズに 転換できることを確認してください。 特にバラストを接着した場合に調整が変わる 倍があります。 動きが渋い時は、各部を微調整したり製品に

よっては注油やグリスの塗布が有効です。

#### (2)電気配線の確認

レイアウトデコーダとポイントマシン間の 配線はなるべく短く太くしてください。 配線が細くて長いと十分な電流が流しきれ ずに転換不良が起きる可能性があります。 なお、DCCを電源として利用する場合 は、DCCの配線長や太さも影響します。

#### (3)適切な電源の利用

DCCでポイントを駆動するときにはDCC コマンドステーションの電圧とポイントの 駆動電圧のバランスが取れていることを確 認してください。

なお、一般的にAC駆動のものは1/√2した DC電源で稼働するはずですが、

Fleischmannのように計算値おり高い電 圧が必要な場合があります。逆にコマンド ステーションの一部(D101)などでは、そ のACアダプタの電源電圧より2Vほど低い 電圧が出力されます。

当方および、協力者に確認いただいた内容を記載します。

また、サンプルによる試験結果の一例を紹介するもので、記載内容の正確さ、動作保証・品質保証を行うわけではありません。

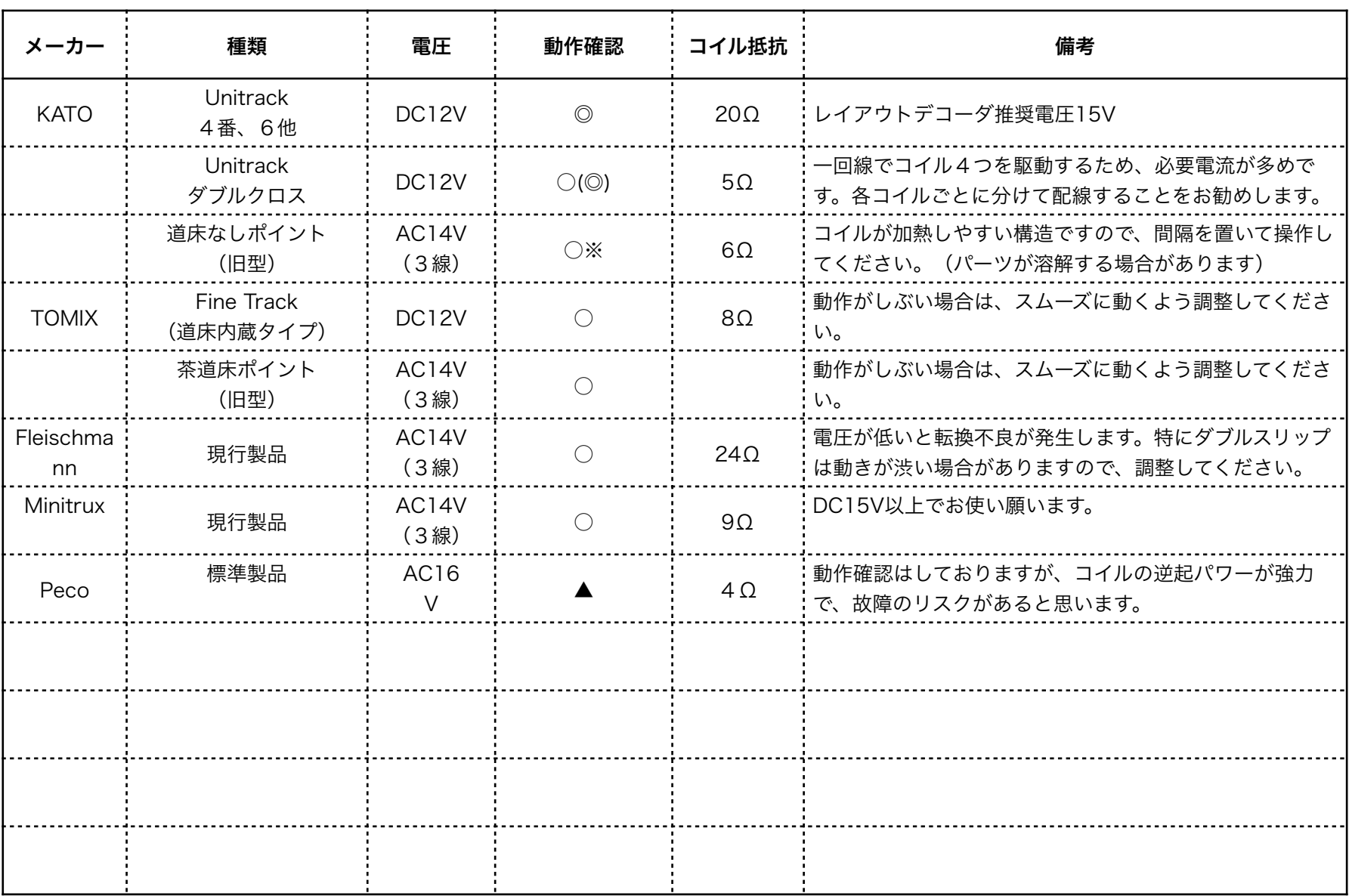

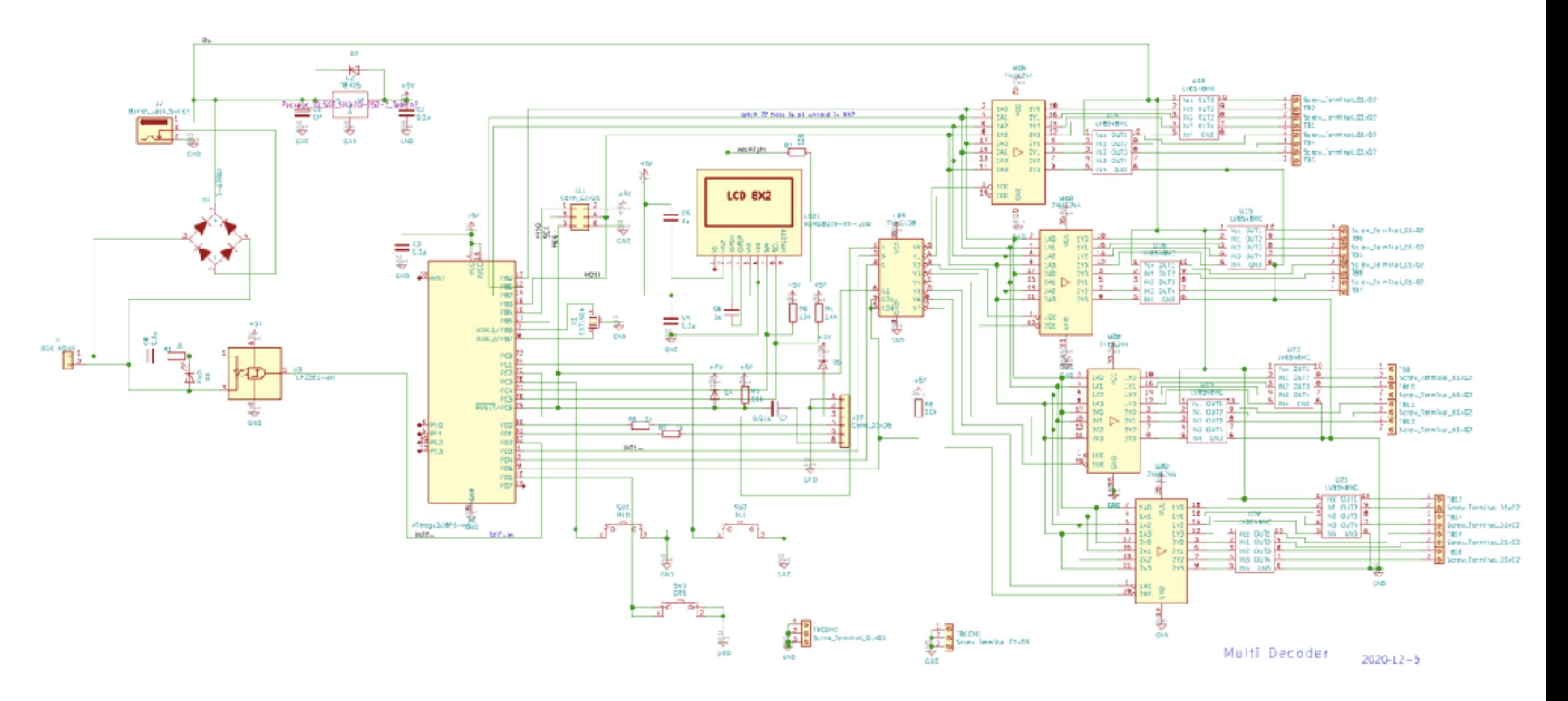

#### ■プログラムのアップデートについて

本製品では、ATmega328PBとarduinoを利用しています。

ATmega328PBは通常のATmega328Pと上位機能互換ですが、UNOやNANOのブートローダは使えません。

専用のボードマネージャ(MiniCore)をインストールしたarduino IDEが必要です。

=>マイコンを、Atmega328Pに戻しますので、従来通りArduino UNOで書き込みを実施してくだあい。

SmileWriter COMBO A(スマイラーさん開発製品)やAVRISP-MK IIでISPポートから書き込み可能です。

ブートローダーを書き込めばシリアルポートからも書き込みできますが、USBシリアル変換器やコネクタ接続方法はご自身で調査願います。

また、プログラムを書き換えた際には、必ずデータベースの初期化(青ボタンを押しながら電源投入)を実施してください。

# ■ベースキット部品表

# 秋月電子通商購入時はこちらのPartsCabi.netもご利用ください。(念のため購入前に内容、数量をご確認ください)

https://partscabi.net/list/b2ac4c14-a40c-42cb-ab76-e2c5728090c6

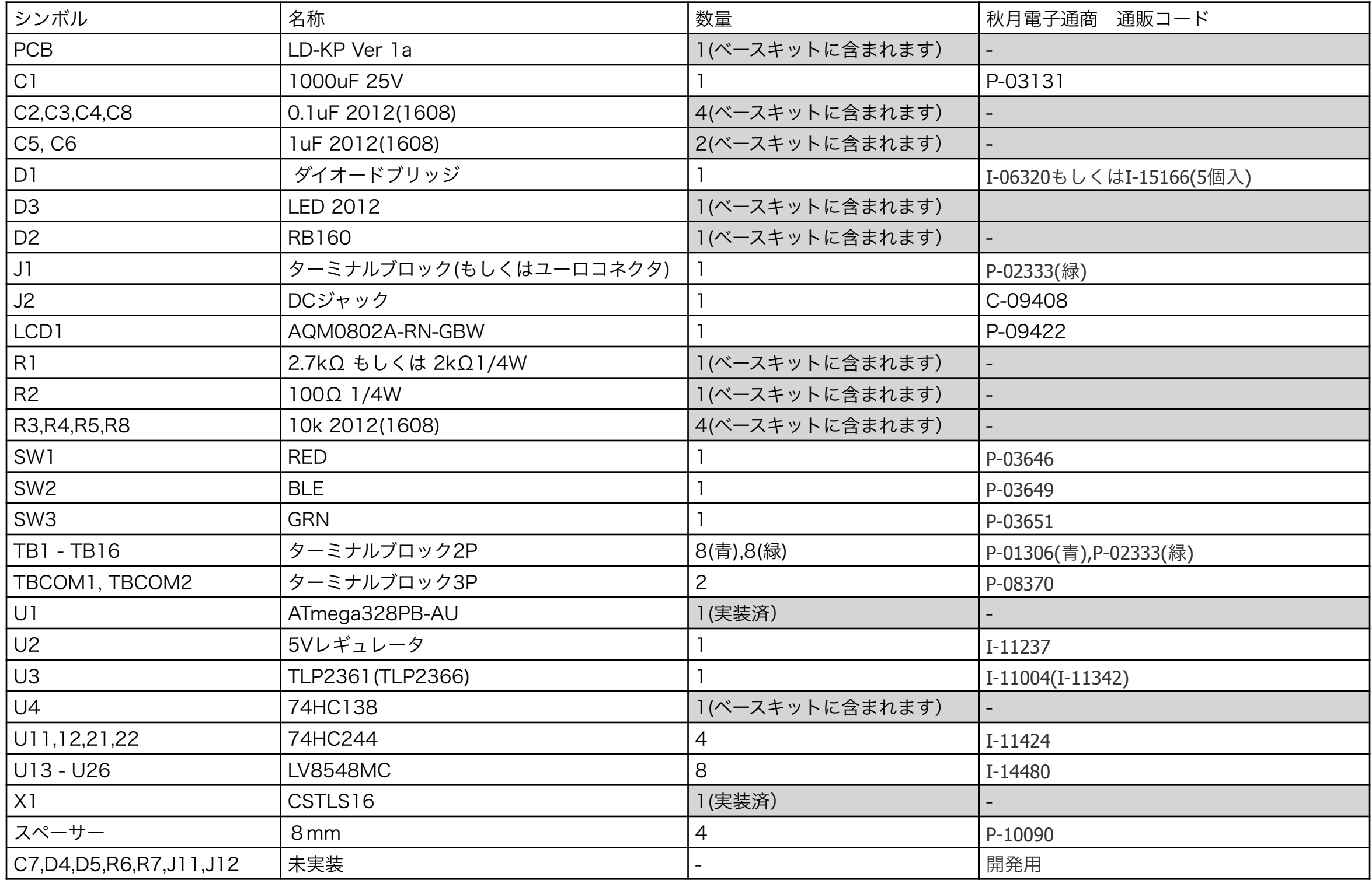